# Industrial DIN Rail Router® - Gyors Telepítési Leírás

## **CSATLAKOZÓK**

- 1 POWER (9-28V DC): tápfeszültség csatlakozó, sorkapocs (12V/24V
- DC adapter részére rendelési opció) 2 – RS485 port: 2-pólusú sorkapocs csatlakozó (lábkiosztás balról-
- $i$ obbra:  $\triangle$ , B)
- 3 RS232 port / Digitális bemenet): 4-pólusú sorkapocs csatlakozó, lábkiosztás balról-jobbra: GND, Tx, Rx (RS232) / GND, DIN (Digitális bemenet)

4 – \*SIM-kártya foglalat (2FF)

- 5 Ethernet port (RJ45, 10/100 Mbit)
- 6 Reset gomb
- 7 Antenna csatlakozó (SMA-M, 50 Ohm)
- 8 7db működésjelző LED
- 9 DIN-sínes adapter (35mm-es szabvány)
- 10 DIN-sínes adapter rögzítők

# **INTERNET MODUL TECHNIKAI ADATOK**

- SIM: mini SIM (2FF típus, insert/push)
- Internet modul rendelési opciók:
- o LTE Cat.4 / 3G / 2G modul: SIMCom A7602A
- o LTE Cat.4 / 3G / 2G modul: SIMCom A7608SA-H
- o LTE Cat.1 modul, 2G "fallback" funkcióval: Quectel EG915N-EU o LTE Cat.1 / 3G / 2G modul: Quectel EG91-EX
- 
- o LTE Cat.M / Cat.NB modul: Quectel BG95-M2
- o LTE Cat.M / Cat.NB modul, 2G "fallback" funkcióval: Quectel BG95-M3
- o LTE Cat.M / Cat.NB / 450MHz modul: Quectel BG95-M4
- o LTE Cat.M / Cat.NB / 450MHz modul, 2G ..fallback" funkcióval: Quectel BG95-M8

# **TÁPELLÁTÁS, FOGYASZTÁS / KÖRNYEZETI FELTÉTELEK**

- 12V DC, 1A tápellátás (9-28VDC), 2-pólusú táp bemenet (sorkapocs csatlakozó)
- Átlagos áramfelvétel: 200-320mA, 12V DC (választott internet modultól és működéstől függően), Fogyasztás: 2.4 3.84W, 12V DC
- Működési / tárolási hőmérséklet: -40'C és +80'C között, 0-95% rel. páratartalom mellett
- Méret: 92x85x35 mm, Tömeg: 175gr.
- IP31 védett műanyag készülékház, beépített 35mm-es DIN-sínes adapterrel

## **TELEPÍTÉSI LÉPÉSEK**

- 1. Bizonyosodjon meg róla, hogy a router nincs feszültség alatt hogy a tápfeszültség kábele a **DC** feliratú táp csatlakozóról (1) le legyen húzva – vagy a DC adapter ki legyen húzva a hálózati aljzatból. Bizonyosodjon meg, hogy LED-ek (8) nem világítanak vagy villognak.
- 2. A készülék 35mm DIN-sínre rögzíthető, a termékház alján található rögzítő fülekkel. Húzza ki oldalirányba a két fület, helyezze a sínre a házat, majd engedje el a rögzítő füleket. A router biztonságos módom rögzítésre került.
- 3. **Csavarjon** egy **LTE antennát**, az SMA **antenna csatlakozó**ra (6).
- 4. **Helyezzen be** egy adatcsomaggal **aktivált SIM-kártyát** a SIM-kártya tárolóba (4), úgy, hogy a kártyán a chip a router belső része felé, a SIM-kártya levágott sarka pedig a router felé nézzen. Helyezze a SIM-et a tároló kivágásba és tolja be ütközésig. A SIM-kártya rögzítésre kerül.
- (Amennyiben el kívánja távolítani a SIM-kártyát, nyomja be ismét és a kártya magától kilökődik).
- 5. Az igényeknek megfelelő kösse be a kábelt a feliratozás szerinti **RS232** bemenet sorkapcsára (3), egy másik kábelt az **RS485** port sorkapcsára (2), illetve a **DI (digitális bemenet)** kábelét a megfelelő **DI** portra (3). A kábelek bekötése a zöld csatlakozó ellendarab segítségével lehetséges.
- 6. Csatlakoztasson egy **UTP kábelt** a router **Ethernet** (5. sz. RJ45) portjára. A kábel másik felét a PC Ethernet portjára csatlakoztassa a konfiguráláshoz. Később erre a portra ipari készülékeket, vagy más eszközöket csatlakoztathat – az igényeknek megfelelően.
- 7. Csatlakoztassa az bekötött portokra azokat a készüléket, mérőket, amelyeknek az adatait fogadni szeretné.
- 8. **Kapcsoljon 9-28V DC hálózati tápfeszültséget** (pl. 12/24V DC adapter segítségével) a **DC** feliratú interfészre (1). Ezzel a router működése megkezdődik, melyet annak LED fényei jeleznek. A LED-ek mindig informálják a router aktuális státuszáról,
- működésről. 9. A **POWER** LED **zölden** világít, mely jelzi a tápfeszültség jelenlétét.
- 10. Ha az Ethernet kábelen készülék van csatlakoztatva, akkor az **ETHERNET** LED fénye is zölden jelez (világít, vagy jelzi a hálózati forgalmat).
- 11. A rendszer elindítása 1-2 percet vesz igénybe. Ezalatt a készülék betölti a szükséges modulokat és előkészíti a belépéshez a web- és az SSHv2 felületet.
- 12. Később, ha az RS232, vagy az RS485 porton, illetve a digitális bemeneten (DI) csatlakoznak készülékek, a csatlakozást, illetve az adatforgalmat a csatlakozásnak megfelelő LED **zöld** fénye jelzi.
- 13. A SIM-kártya és APN regisztráció sikerét a **CELLULAR** LED **zöld** fénye jelzi amennyiben a megfelelő beállításokat használta. Ha a LED világít, az azt jelzi, hogy a készülék már eléri a mobilhálózatot.

# **SZOFTVERES KÖRNYEZET**

A router előre telepített OpenWRT® operációs rendszerrel, és gyári konfigurációval, valamint felhasználóbarát web adminisztrációs felülettel (LuCi®) kerül Partnereinkhez. A felület egyszerű hozzáférést és konfigurálást tesz lehetővé, az alternatív használatra pedig a Linux-alapú parancssor és az UCI parancssori felület is rendelkezésre áll. A készülék kompatibilis [a Device Manager](https://m2mserver.com/termekek/device-manager/)® platformunkkal (rendelési opció), így Partnereink lényegesen gyorsabban elvégezhetik a tömeges firmware frissítéseket, a telepítéseket és a konfiguráció módosításokat.

# *FONTOS!*

*Mielőbb konfigurálja az internet modul beállításait (SIM és APN adatok megadása a router web felületén) a mobilinternet hálózatra való csatlakozáshoz – mert különben a router 10 percenként újraindul.*

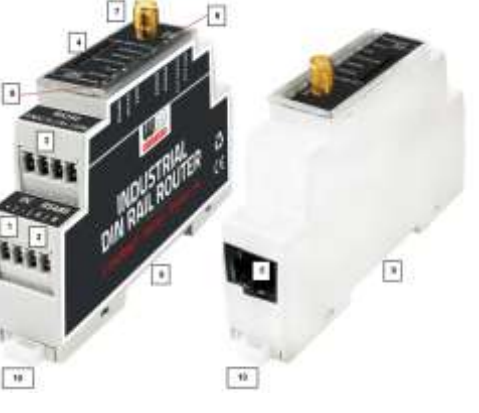

*A DHCP szolgáltatás alapértelmezés szerint ki van kapcsolva. Bekapcsolása esetén a router IP címet foglal a csatlakozó eszközök számára. Ehhez a Network / DHCP and* **DNS settings** menüben vagy a **Network / Interfaces** menüben engedélyezze a szolgáltatást a **LAN** interfészre a **DHCP** résznél.

#### **KONFIGURÁCIÓS LÉPÉSEK**

- 1. Engedélyezze a router IP címének elérését a számítógép **Ethernet** hálózati interfészére, mely a **192.168.127.x** IP címen látszódik (x=2-255), Alhálózati maszk: 255.255.255.0. Ezt állítsa be a Windows® -ban, a *Vezérlőpult/Hálózati és Megosztási központ - Adapterbeállítások módosítása/Hálózati kapcsolatok* alatt, az **Ethernet** interfészre.
- 2. Nyissa meg a router helyi web felületét (LuCi) egy böngészőben, a **LAN** (Ethernet) IP címén[: https://192.168.127.1](https://192.168.127.1/)
- 3. A felbukkanó ablakban engedélyezze az elérést a **Speciális** gomb, majd *Kockázat elfogadása és továbblépés* gombbal. A készülék OpenWrt weboldalán adja meg a belépési adatokat: **Username:** *root* **Password**: *wmrpwd*, majd nyomja meg a **Login** gombot.
- 4. Nyissa meg a **Network / Interfaces** menüpontot. A **WAN** interfésznél (*Protocol: 4g-wan*), jobbra az **EDIT** gombra kattintva módosítsa a beállításokat, majd a megnyíló ablakban a **General Settings** fül alatti paramétereket:
- Töltse ki az **APN** nevét, és a **PIN** kód mezőt (ha a SIM használ ilyet).
- Állítsa be a **PAP/CHAP username** és **password** beállításokat – ha kell.

## *FONTOS!*

*Az LTE Cat.M és az NB-IoT mobilhálózat használatához kompatbilis SIM kártya is szükséges! A megfelelő SIM-kártyáról, valamint az* 

*APN, PIN kód és PAP/CHAP username és password információkról kérdezze a mobilszolgáltatóját.*

5. A **Save** gombra kattintva mentse a beállításokat.

6. A készülék megpróbál a mobilhálózatra regisztrálni, amit a **CELLULAR** LED **zöld** villogása jelez. Ha az APN és SIM beállítások megfelelőek, és sikerül a mobilhálózati csatlakozás, akkor a **CELLULAR** LED **zölden** világít. Ez azt jelzi, hogy a router már eléri a mobilinternet hálózatot.

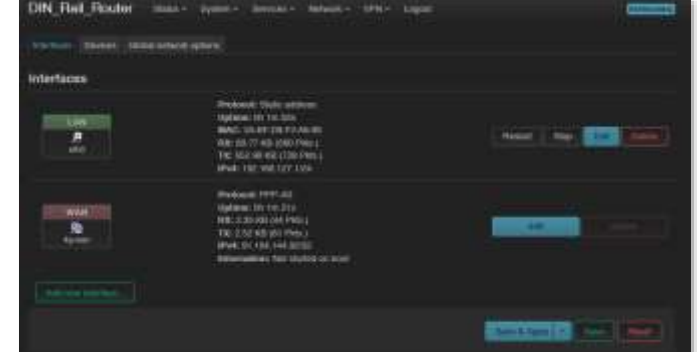

#### **FONTOSABB TUDNIVALÓK**

- **Változtassa meg a router belépési jelszavát, mielőtt a publikus internetre lépne** a **System** / **Administration** menüben!
- A **Status / Overview** menüben ellenőrizze a készülék működését: a **Network** rész alatt a találja a mobilhálózati állapotot az **RSSI / SQ** résznél a mobilhálózati térerősség értéket, valamint alatta a SIM-kártya bejelentkezési adatokat.
- További hálózati beállításokat a **Network / Interfaces** menüben, az adott interfész beállításainak ablakában, az **Advanced Settings** fülnél talál.
- Állítsa be az Ethernet interfész tulajdonságait az **Interfaces / Interface Overview** menüben, a **LAN** fülnél.
- Állítsa be a **DHCP, DNS** szolgáltatást a **Network** / **DHCP and DNS** menüben.
- Konfigurálja a **Ser2net (RS485 / Modbus)** beállításokat a készülék *Felhasználói Útmutató*ja alapján.
- Állítsa be a Modbus adatgyűjtést és a PLC regiszterek kiolvasását a **Services / Data Collection** menüben a *Felhasználói Útmutató* szerint.
- Mentse el a készülék aktuális beállításait a számítógépre. Ehhez nyissa meg a **System** menü, **Backup / Flash Firmware** menüpontját. A **Backup / Restore** alatt a **Download backup** résznél nyomja meg a beállítások lementéshez, a *Generate Archive* gombot.
- Lefrissítheti a készülék firmwarét a **System** / **Flash Firmware** menüből az újabb firmware-t a **Browse** gombbal tudja betallózni, ls a **Refresh Firmware** gombbal indítható a készülék szoftveres frissítése. *Frissítés előtt keresse fel weboldalunkat, vagy Kereskedőjét a megfelelő firmware érdekében!*
- Ha **IPSec** vagy **VPN** funkciókra van szükség, engedélyezze a kívánt szolgáltatásokat a **Systems / Startup** menüben, majd állítsa be őket a készülék *Felhasználói Útmutató*ja alapján.

#### **SSH ELÉRÉS**

- A router **SSH** kapcsolaton is elérhető, amikor már látszik az IP címén ehhez használja a *putty* programot.
- Csatlakozzon a **192.168.10.1:22** IP címen (**Login**: *root*, **Password**: *wmrpwd).*
- Fogadja el az **Igen** gombbal a megjelenő **biztonsági kockázatokról** szóló közleményt és az **RSA titkosítási kulcs használatot** (első alkalommal).
- Ezt követően a Linux parancssor fogadja, ahol Micro uClinux v5.10 kernel szerinti standard Linux parancsokat- és szkripteket tud futtatni.
- *UCI Command line Interface* (**UCI**) parancsokat is használhat, melyhez javasoljuk az UCI *Felhasználói útmutató* letöltését és áttanulmányozását: [https://m2mserver.com/m2m-downloads/UCI\\_Command\\_Line\\_Reference\\_v3.pdf](https://m2mserver.com/m2m-downloads/UCI_Command_Line_Reference_v3.pdf)

# **TERMÉKTÁMOGATÁS**

**Felhasználói Útmutató** és firmware frissítések a termékek weboldalán: <https://m2mserver.com/termekek/industrial-din-rail-router/>

Terméktámogatás: <https://m2mserver.com/tamogatas/>

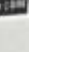

A termék el van látva a CE jelzéssel az európai előírásoknak megfelelően. Az áthúzott, kerekes szemétgyűjtő-tartály azt jelenti, hogy az Európai Unión belül a készüléket élettartama végén szelektív gyűjtőhelyre kell juttatni. Ez nem csak a készülékre, hanem az említett ábrával jelzett összes tartozékra vonatkozik. A terméktől ne háztartási hulladékként szabaduljunk meg.

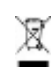

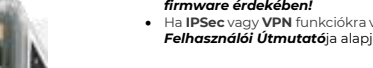

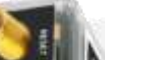

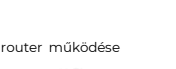